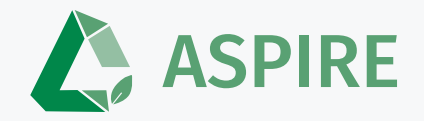

# **How does ASPIRE work?**

The Marketplace Demonstration

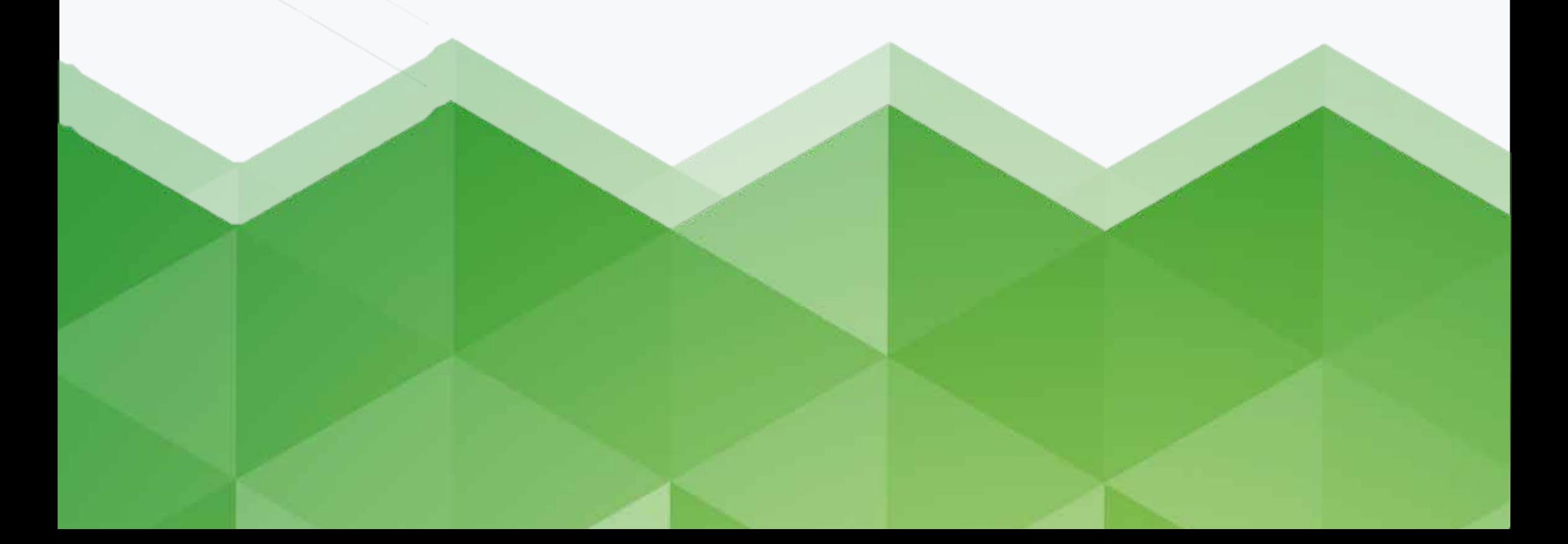

#### **Contents**

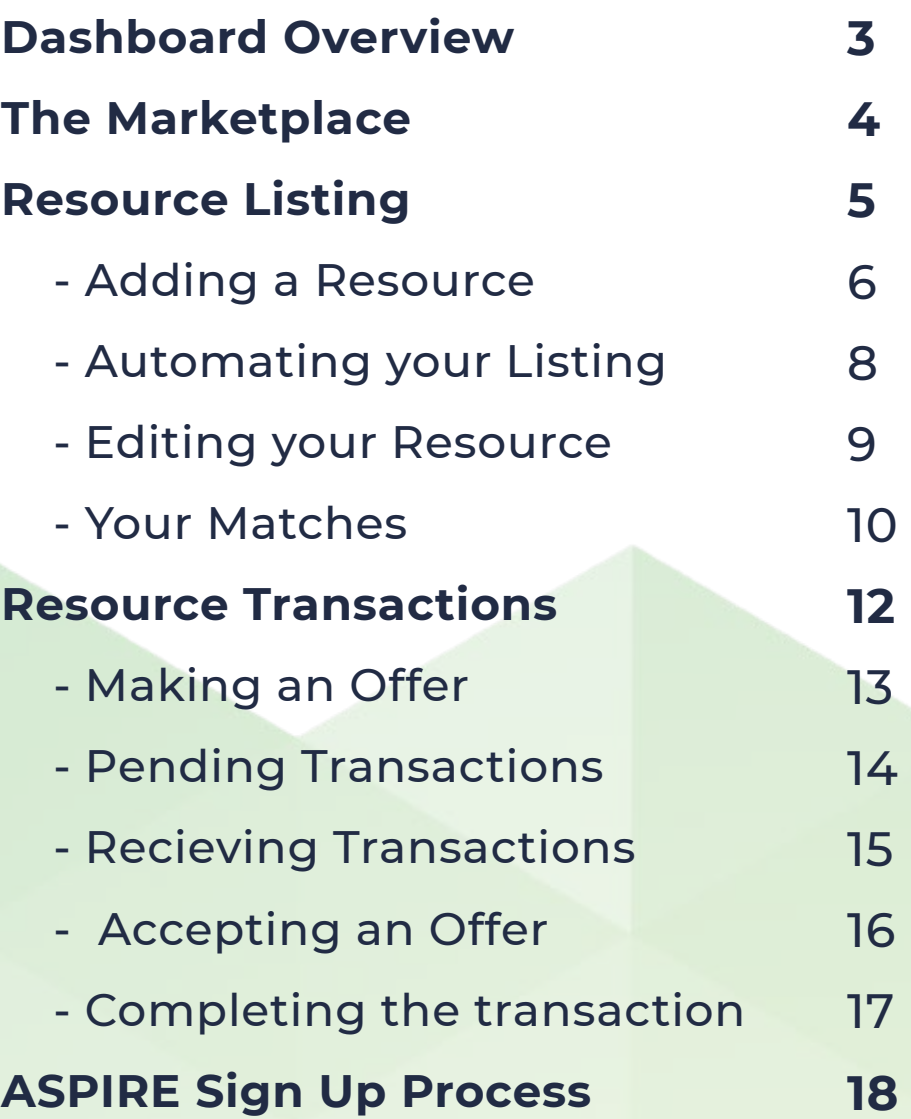

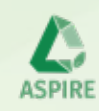

#### **Your Dashboard Overview**

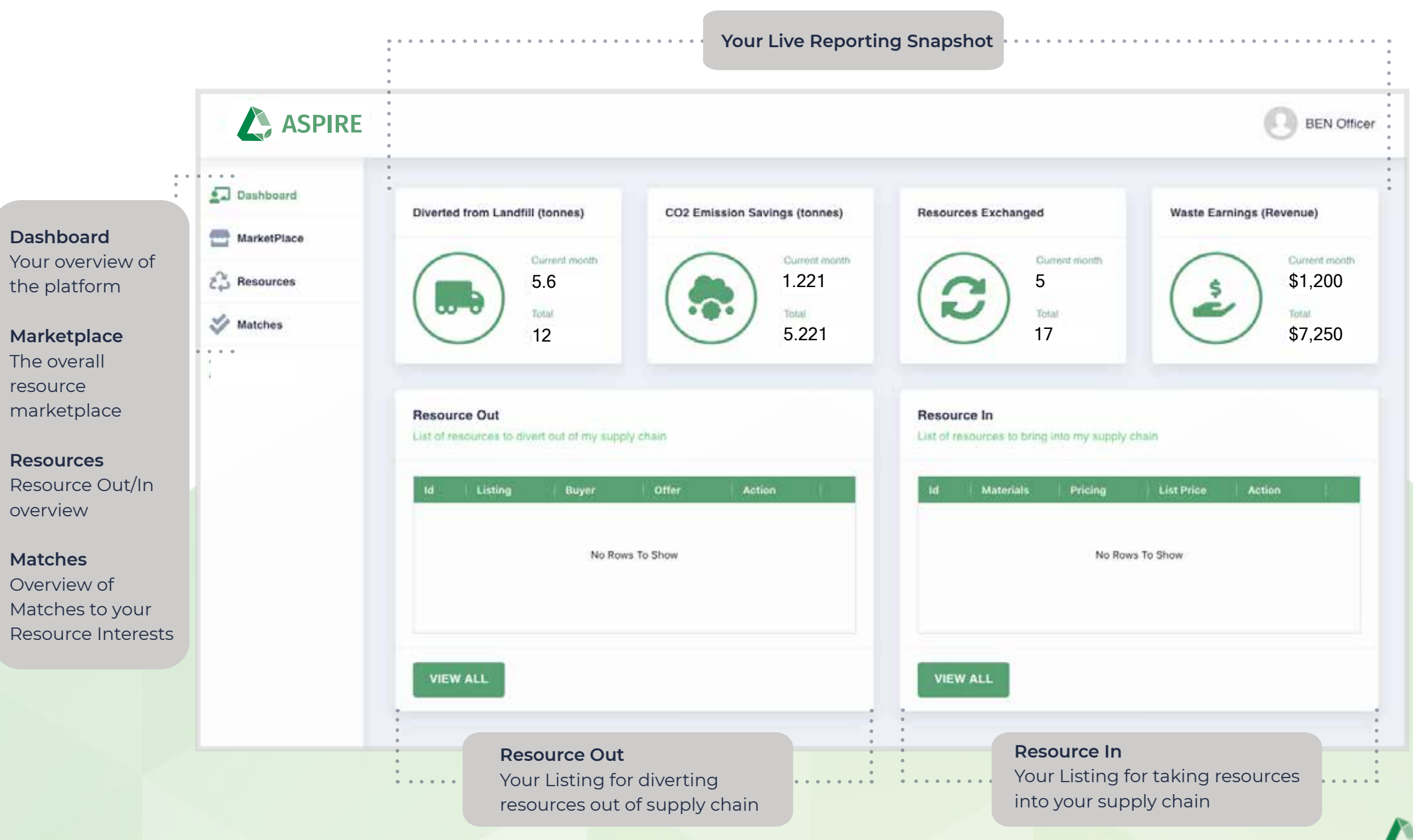

**ASPIRE** 

#### **The Marketplace**

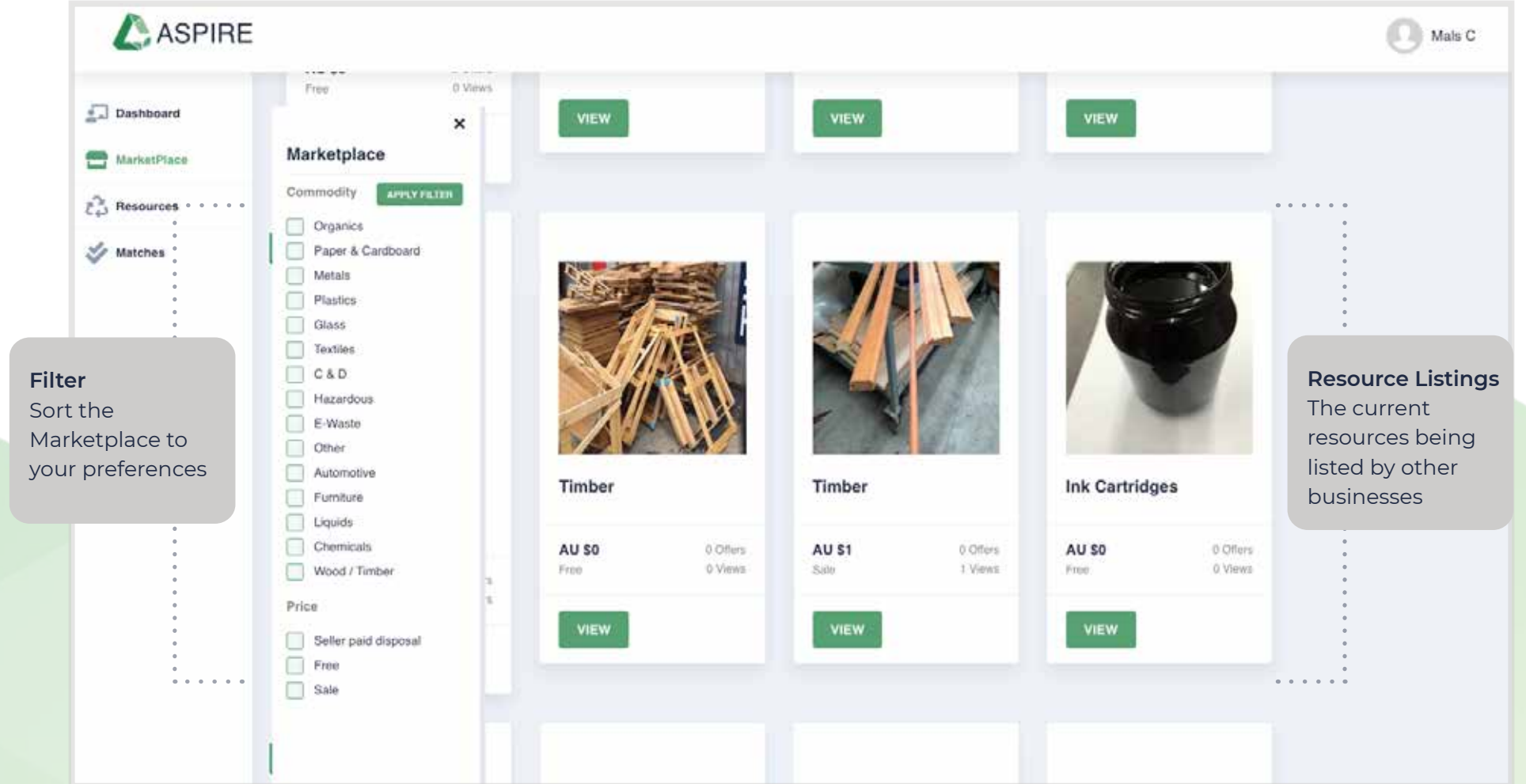

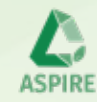

### **Listing: Your Resources**

An overview of all listings (Out & In)

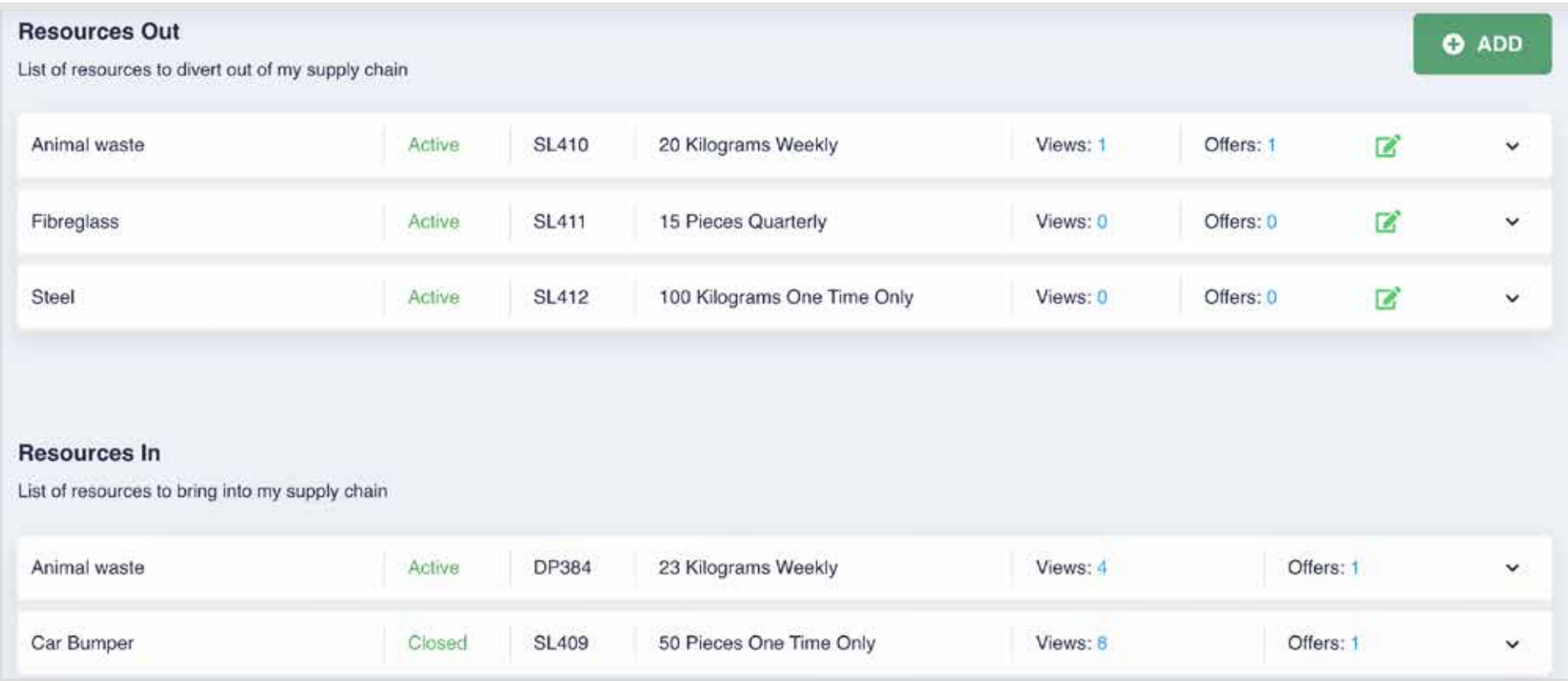

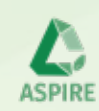

### **Listing: Adding a Resource**

How to upload a resource that needs to be diverted out of the supply chain

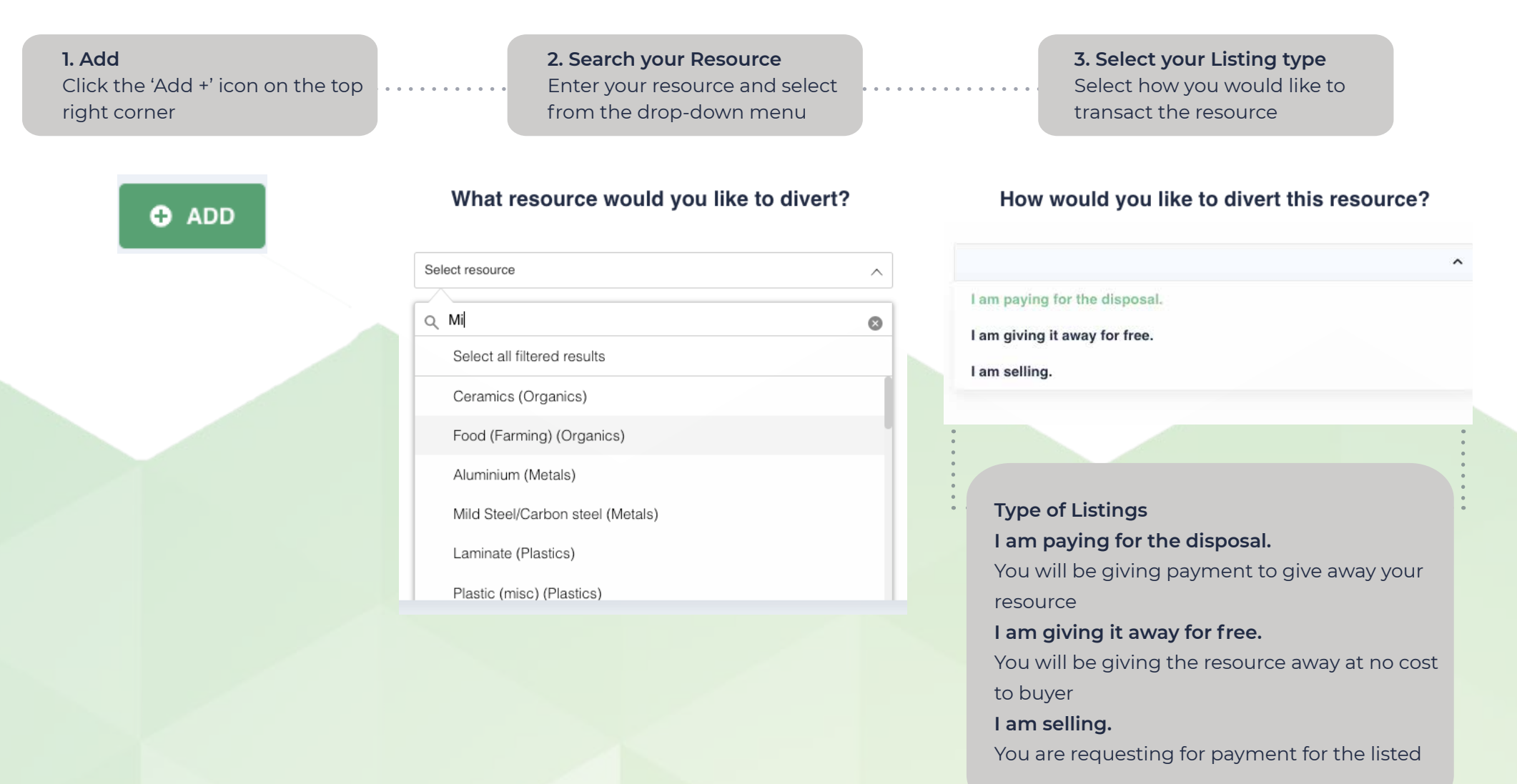

### **Listing: Adding a Resource**

How to upload a resource that needs to be diverted out of the supply chain

**4. Fill your Resource details**  Add details to your resource listing

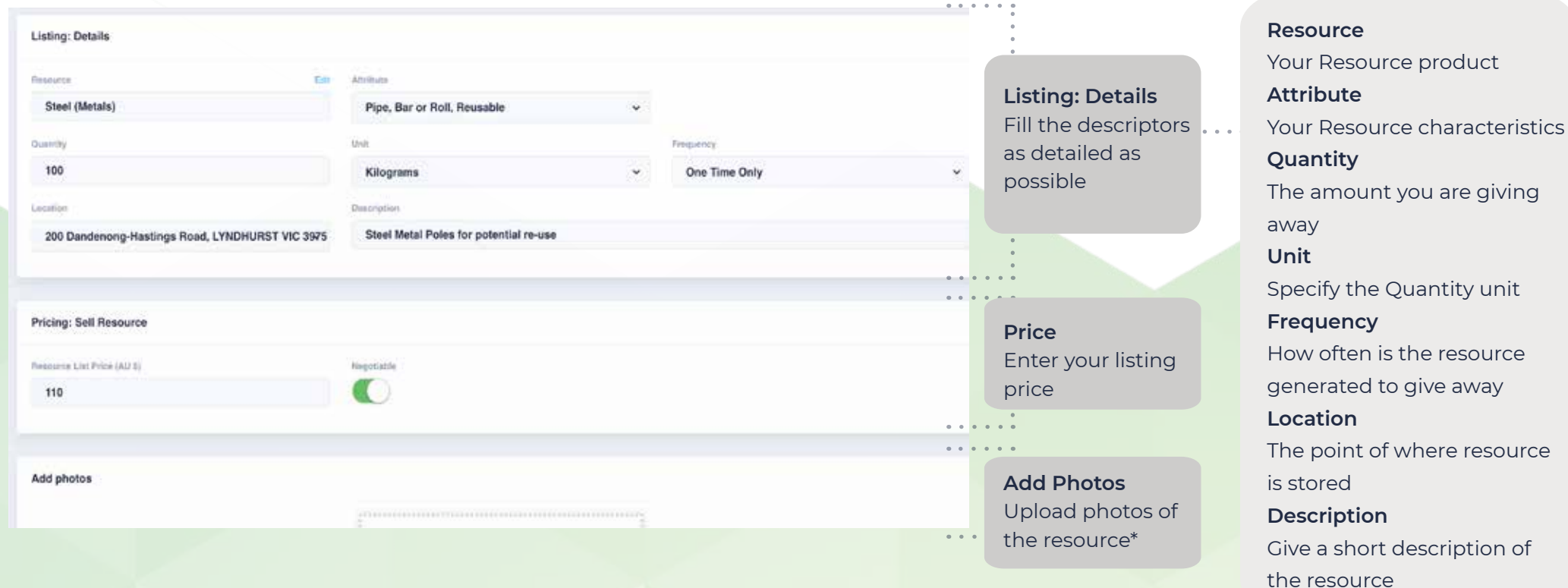

**\*\*\***To successfully submit your listing, you must upload a photo of the resource.

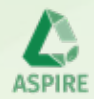

# **Listing: Automating your Listing**

If your resource is generated often, you may set your 'Frequency' of listing in your Details.

#### Frequency

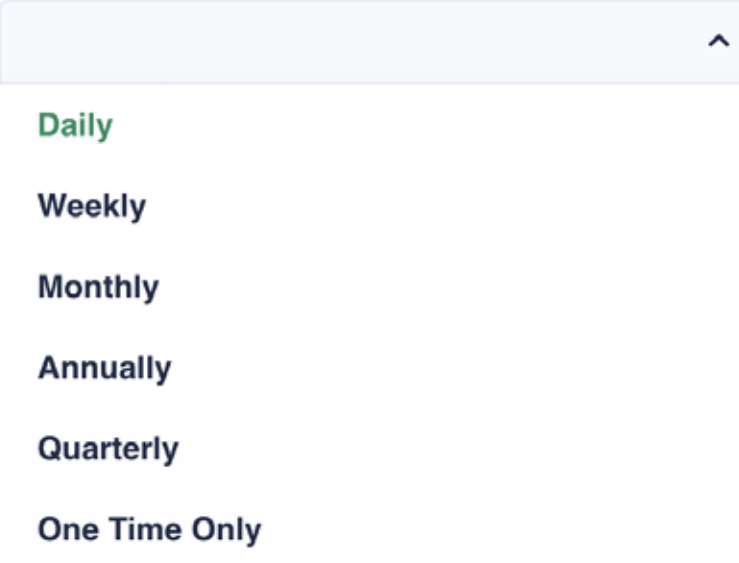

#### **Frequency**

Once the Resource Listing has been transacted, the Listing will log into History and re-appear based upon how frequently you've set the Resource Listing.

Eg. 20KG of Animal Waste is generated Weekly. Once transacted, this Listing will automatically re-appear in a week time.

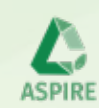

# **Listing: Editing your Resources**

Edit and update changes to your listings

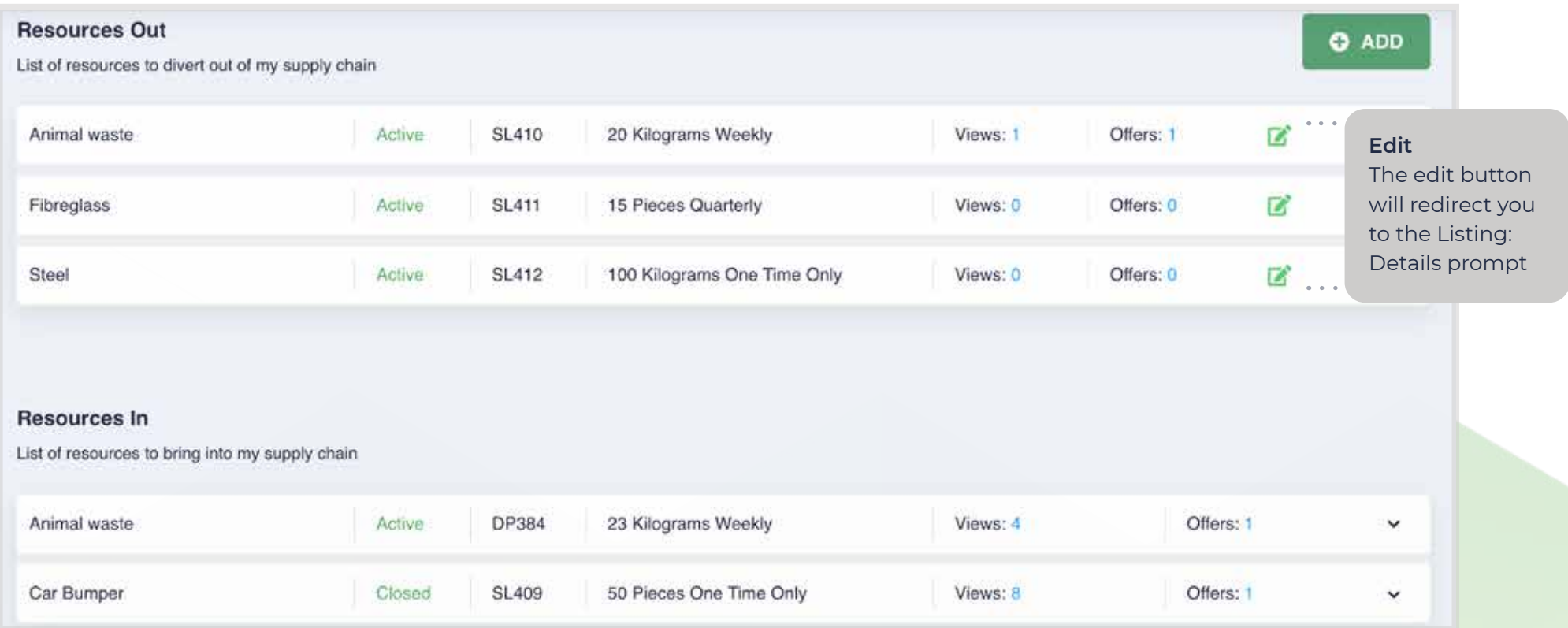

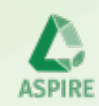

#### **Your Matches**

Overview of your matches

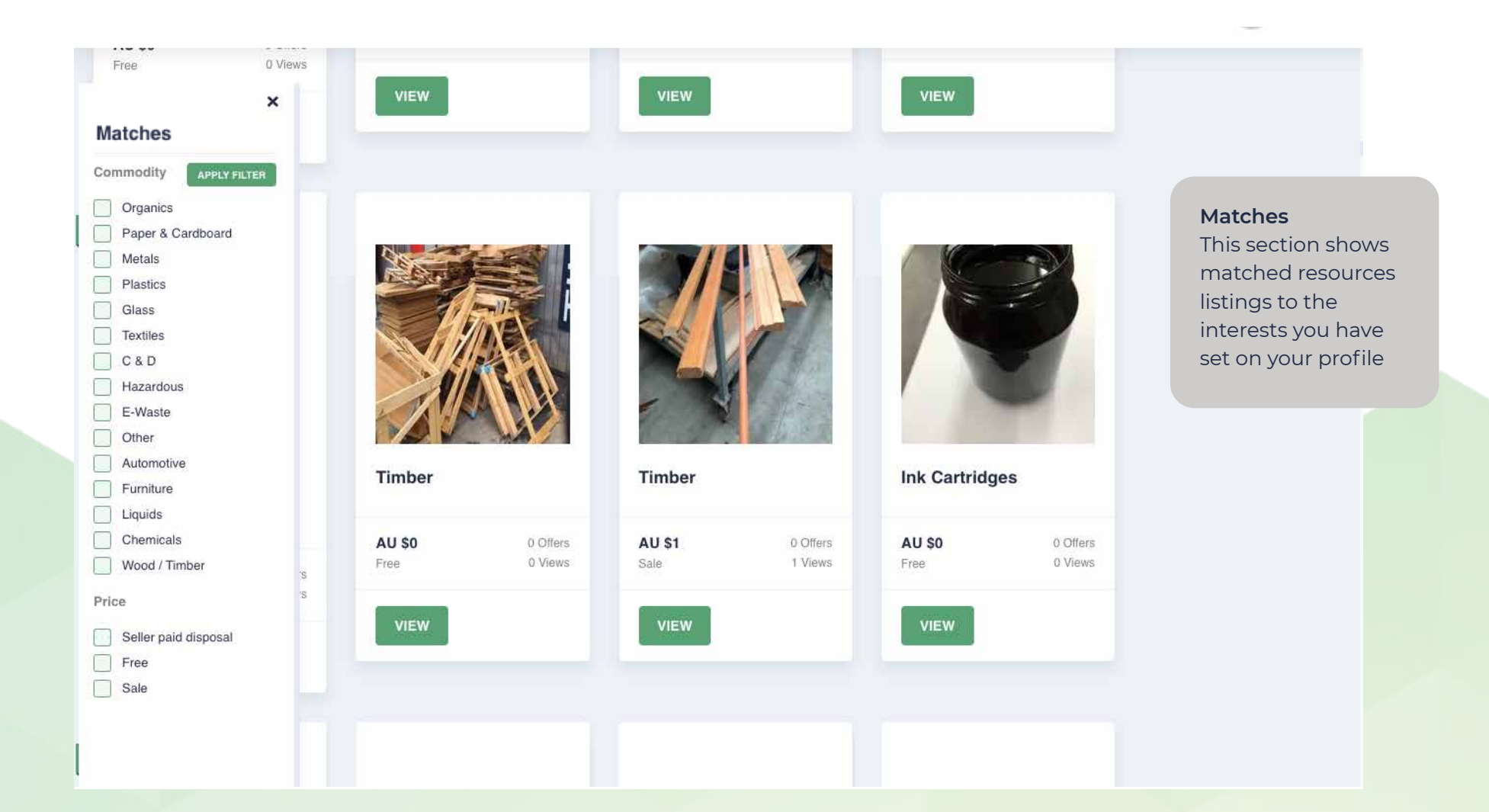

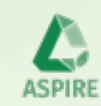

# **Matches: Changing your interests**

How to change your interests for the matching system

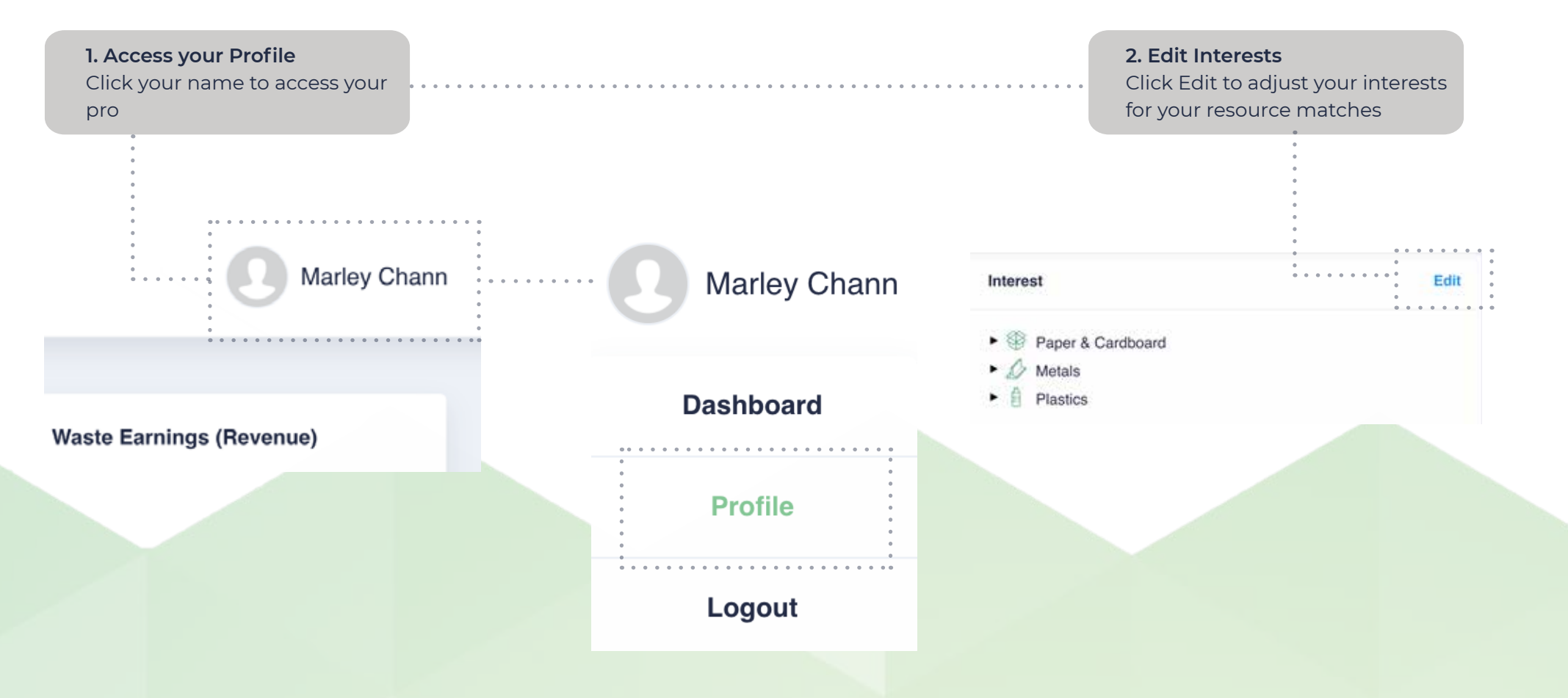

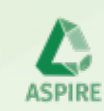

#### **Buyer: Purchase a Resource**

Purchase a resource on the Marketplace

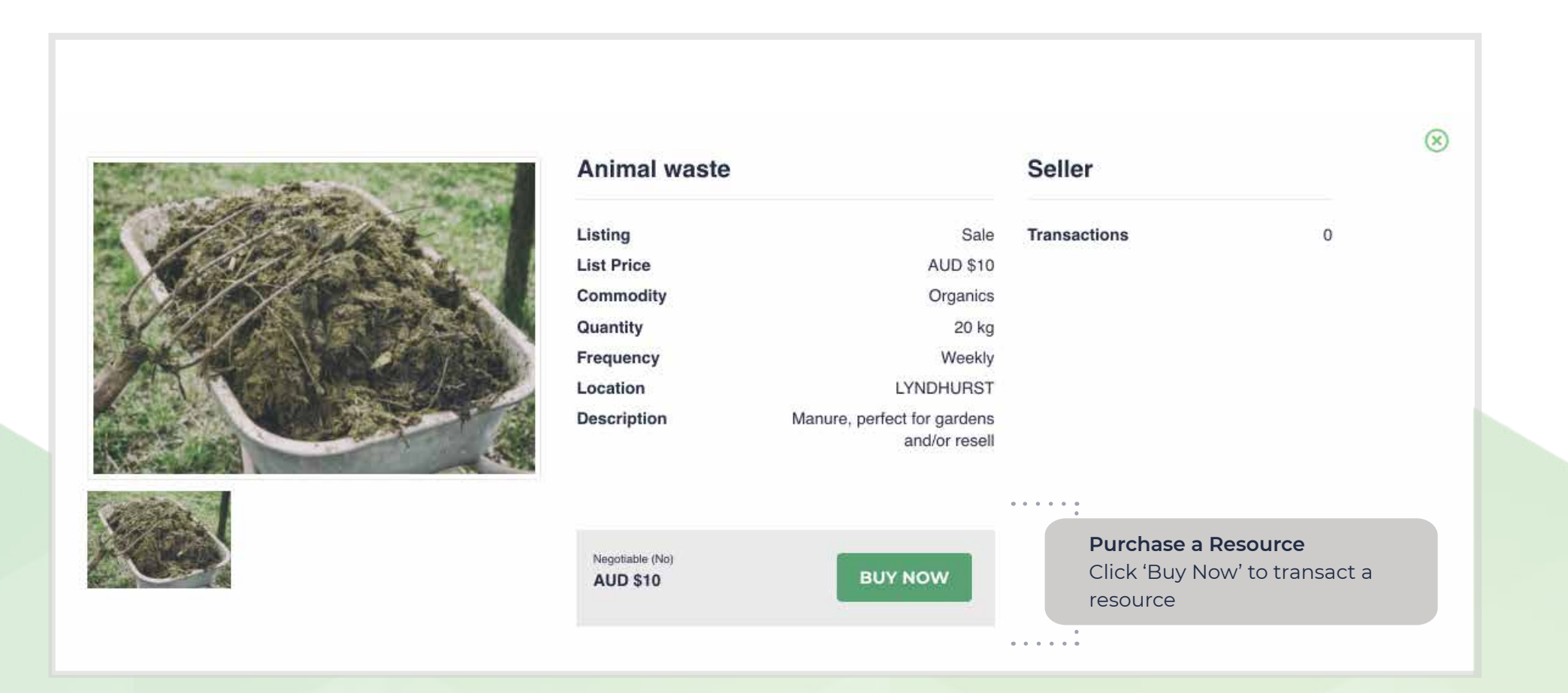

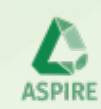

### **Buyer: Making an Offer**

Make an offer on a resource you want to receive

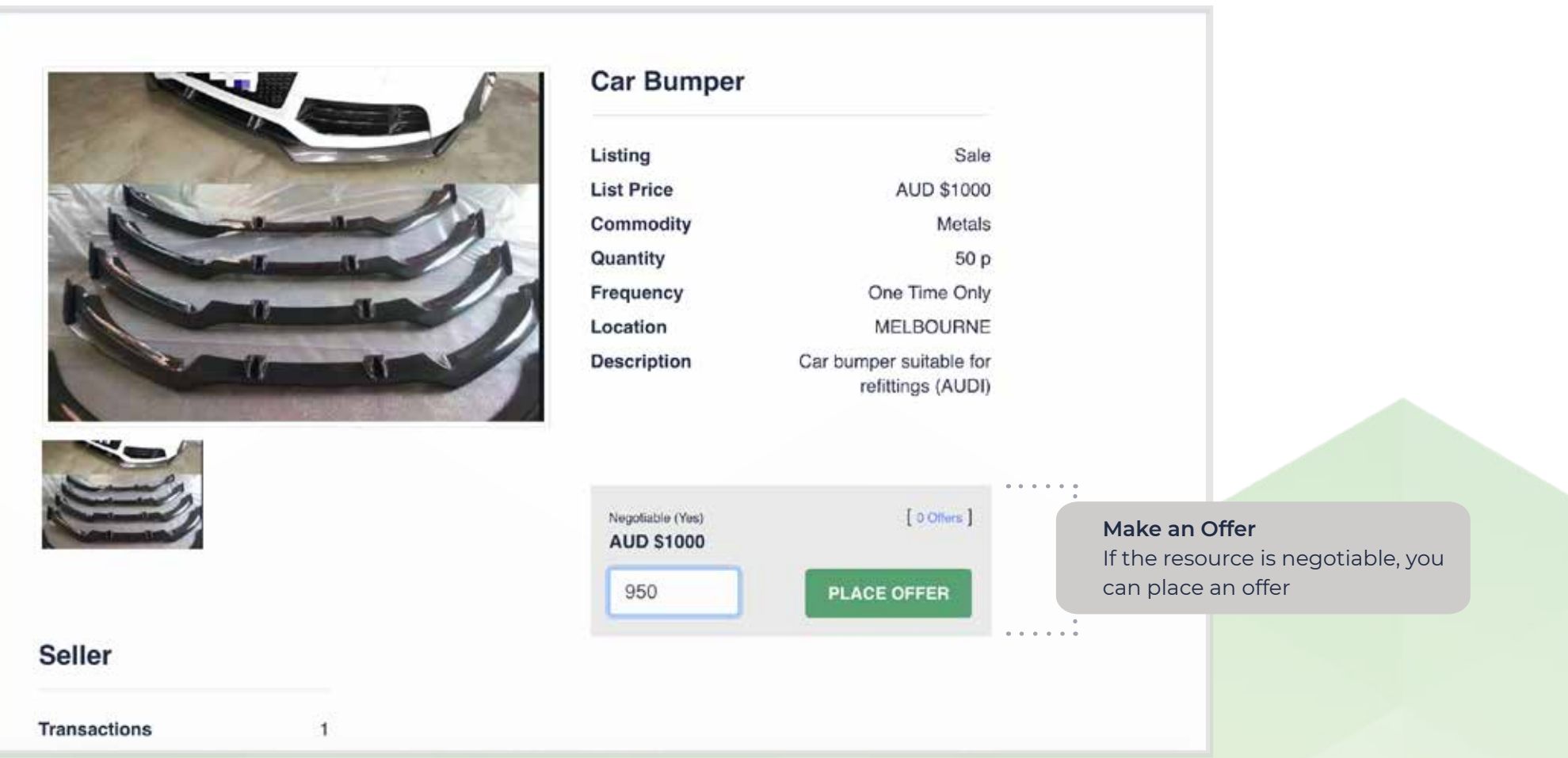

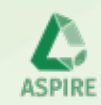

### **Buyer: Pending Transactions**

Transactions that you have engaged from the Marketplace

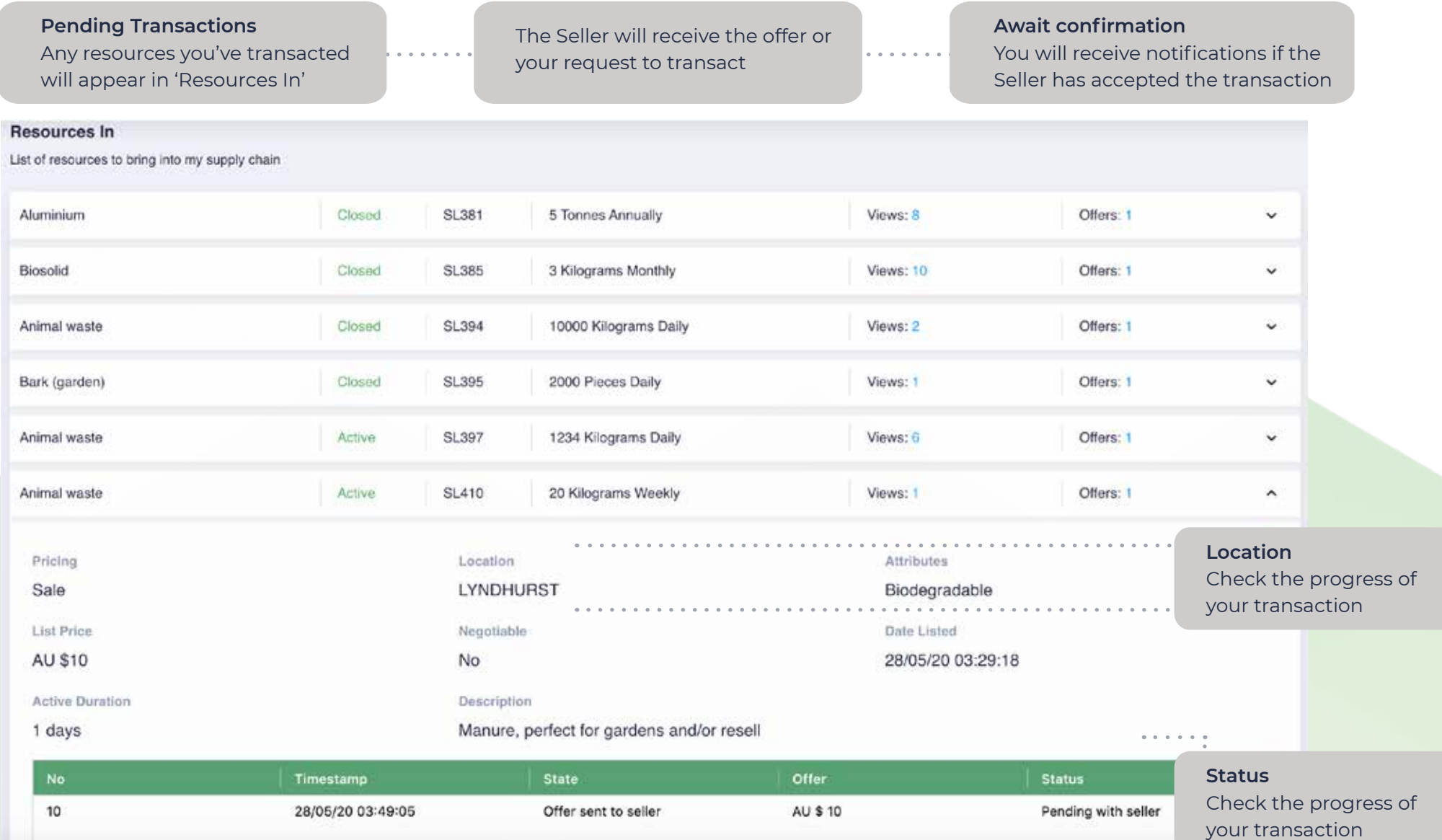

SPIRI

### **Seller: Receiving Transactions**

Receiving transactions that have been offered and/or requested by buyers

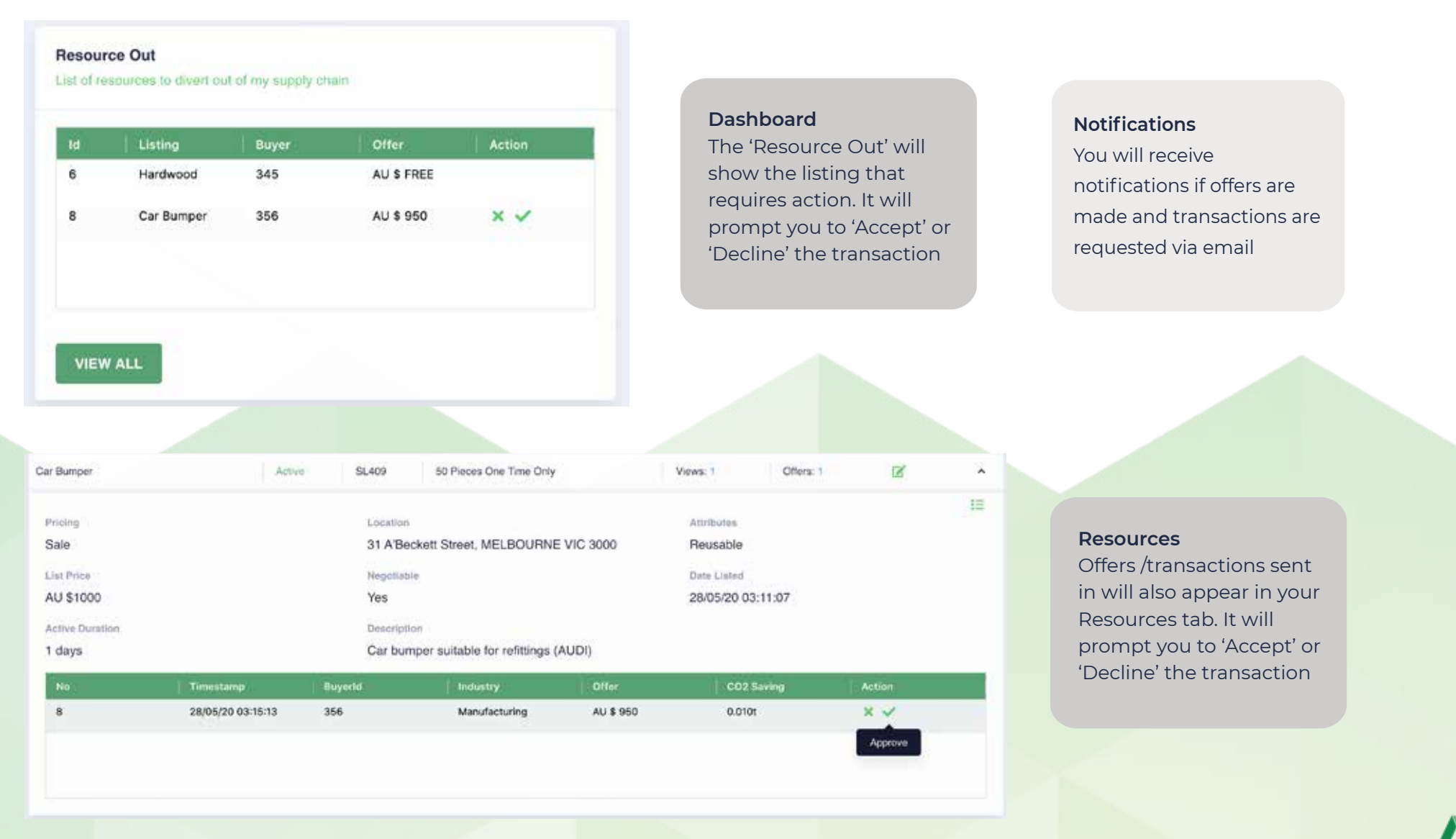

SPIRI

# **Seller: Accept an Offer / Approve a Transaction**

How to accept an offer or approve a transaction

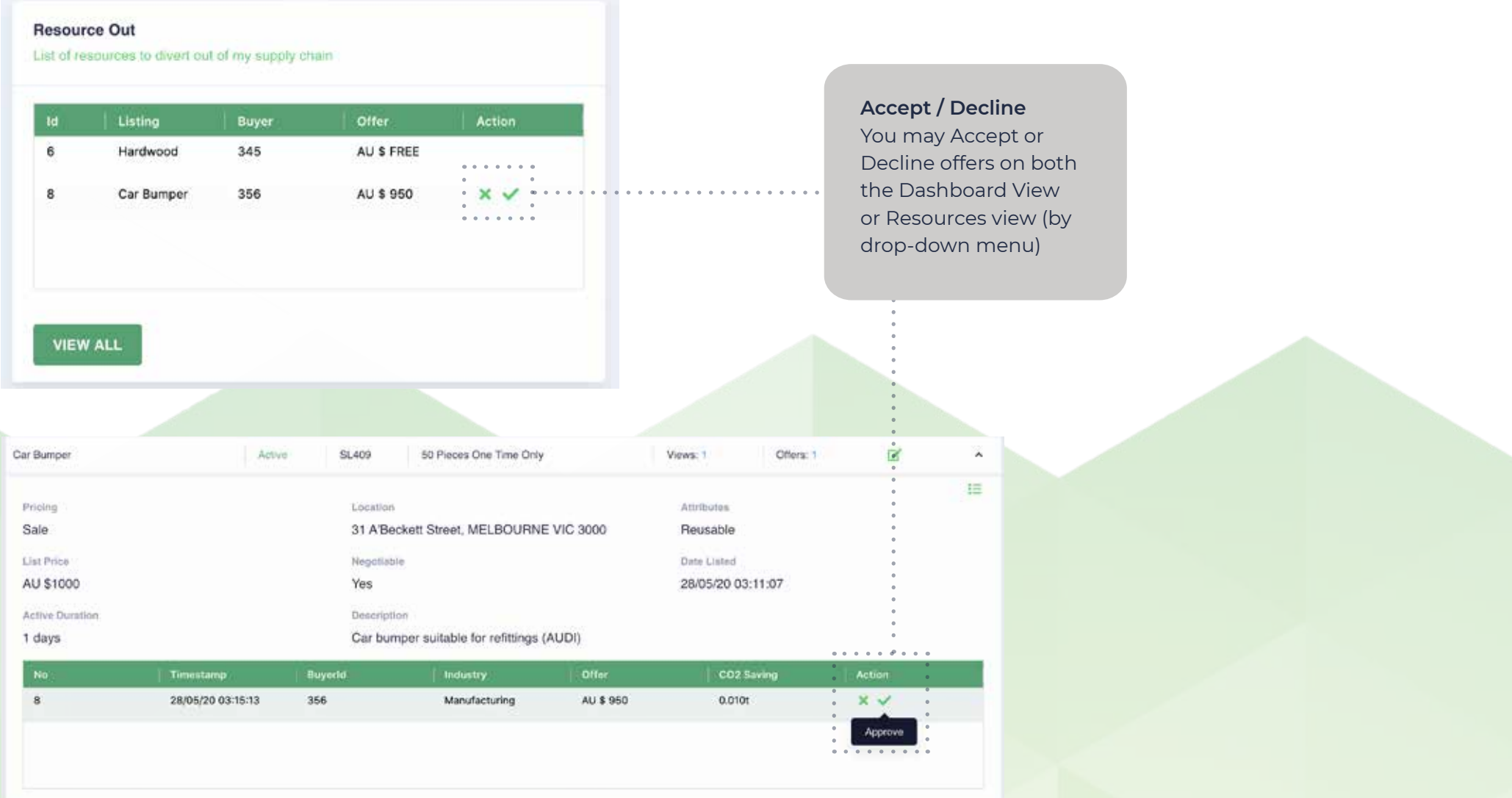

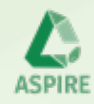

## **Completing the transaction**

Connect and exchange resources

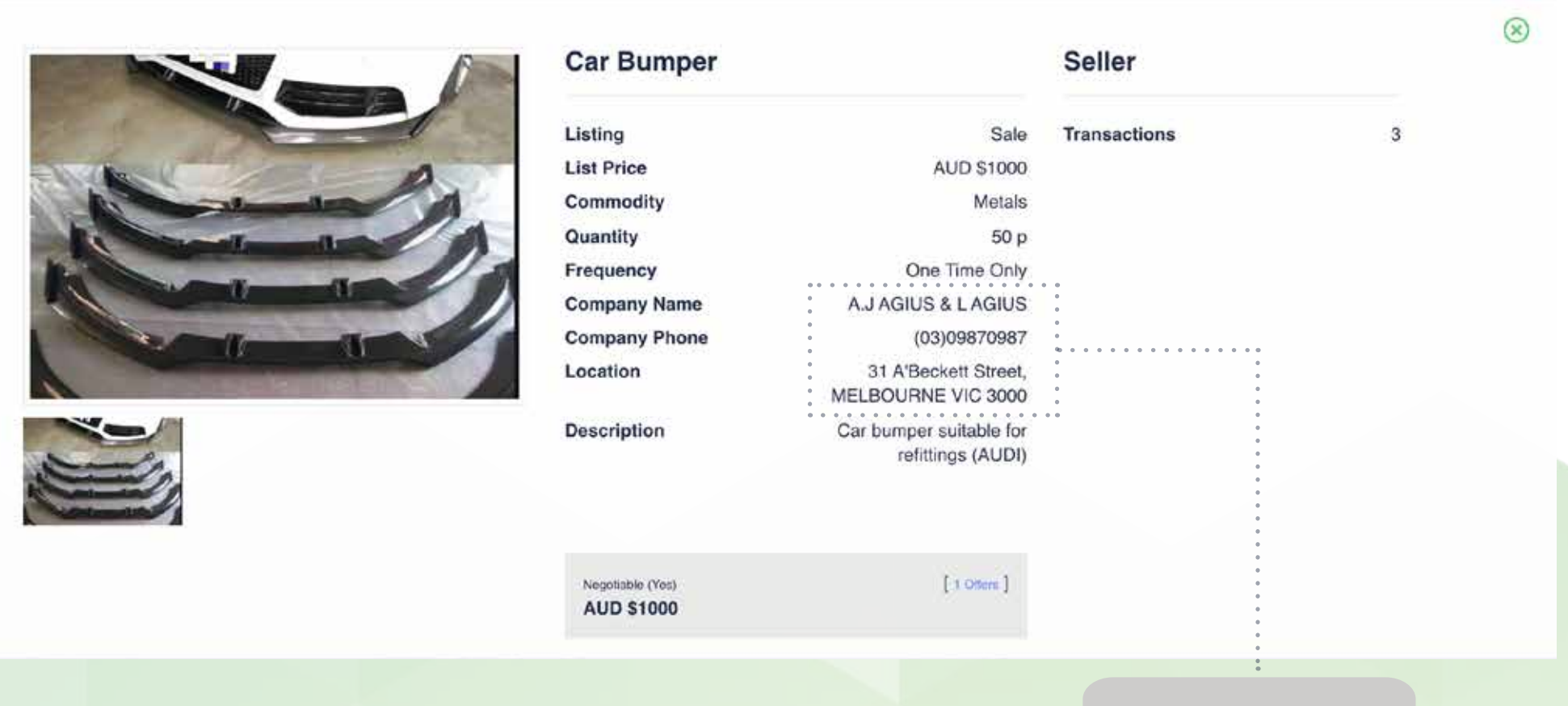

#### **Contact details**

Contact details will be released into the listing for you to complete the resource exchange

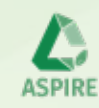

#### **The Sign Up Process**

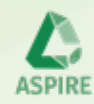

# **Signing up to ASPIRE**

How to register your account on ASPIRE

#### **1. Personal Details**

Enter your Personal Details to register your account details

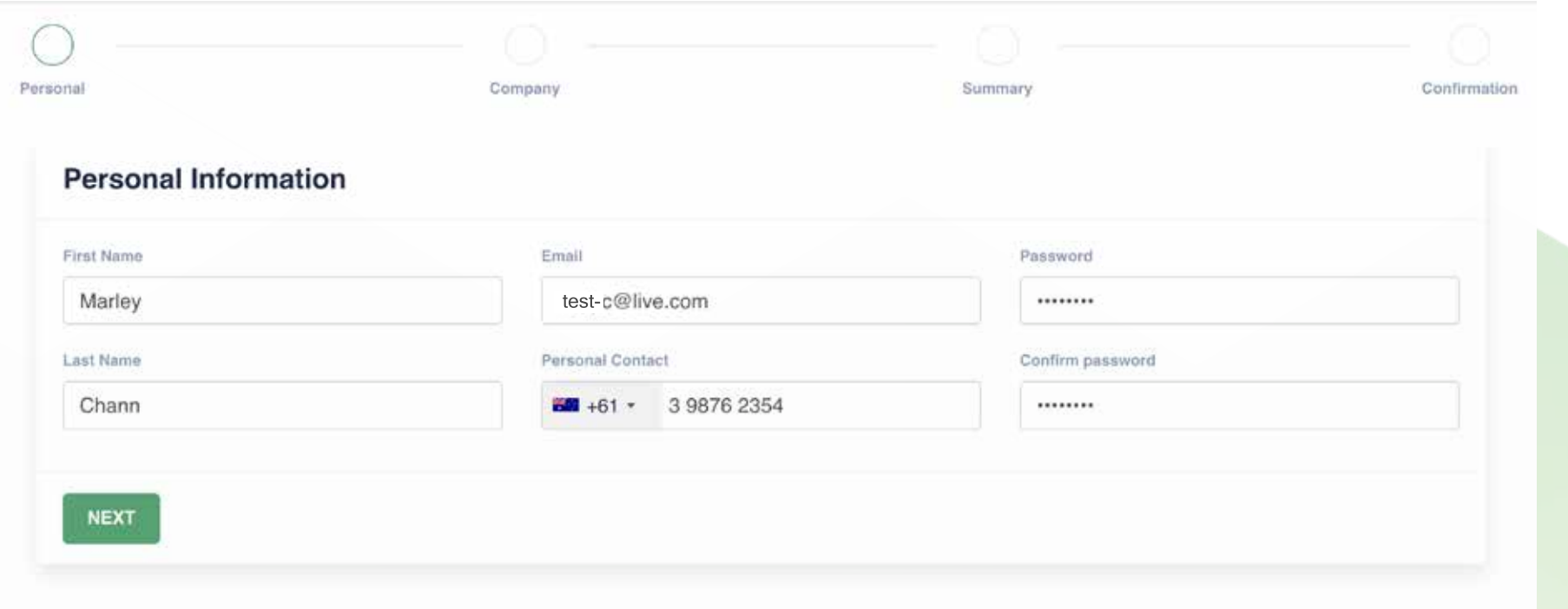

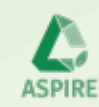

# **Signing up to ASPIRE**

How to register your account on ASPIRE

**2. Company Details**  Enter your Company Details to create your profile

#### **ABN**

Begin by entering your ABN. This will prefill the fields relevant to your company

#### **Company Information**

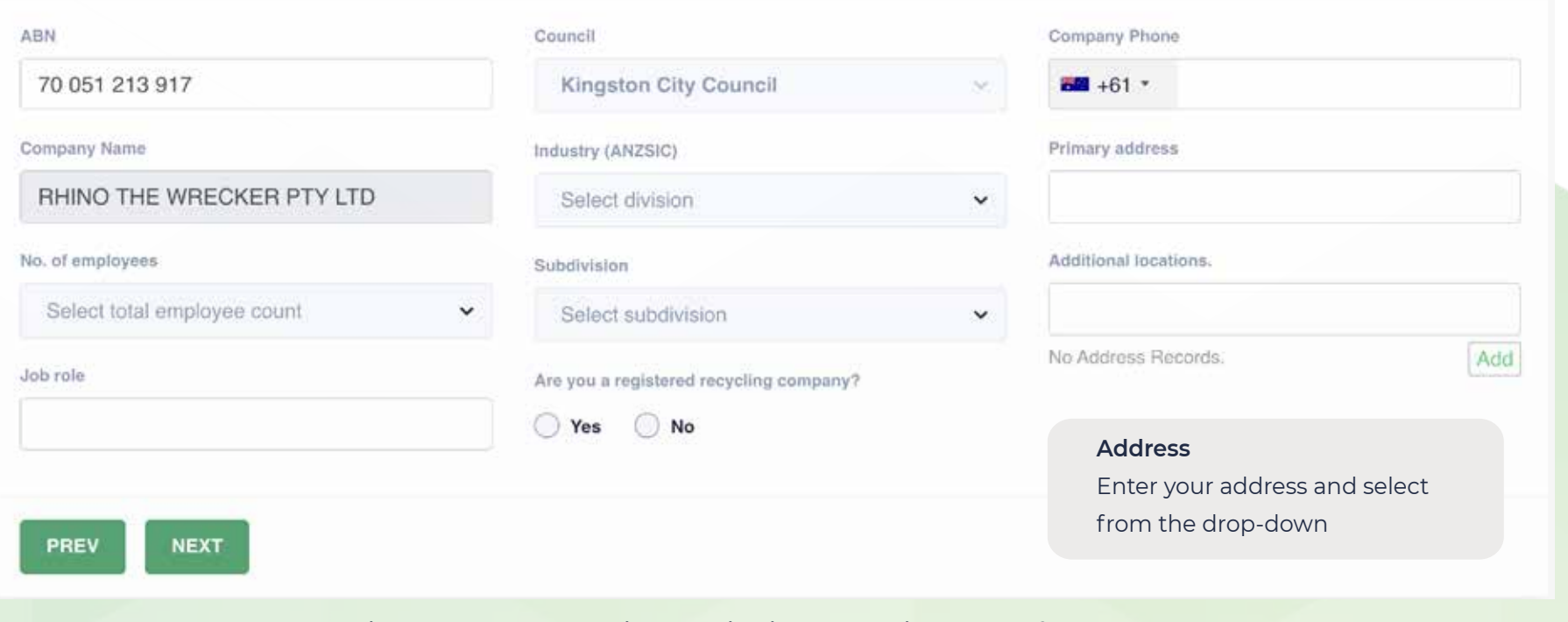

**\*\*\*Please enter your Company details as accurately as possible, as this will be the main method of contact for resource exchange**

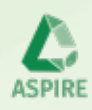

# **Signing up to ASPIRE**

How to register your account on ASPIRE

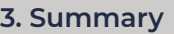

Review your details and confirm if they are accurate

#### **Complete the Sign Up Process** Complete your Account set up by finalising your payment via our secure gateway

#### Summary

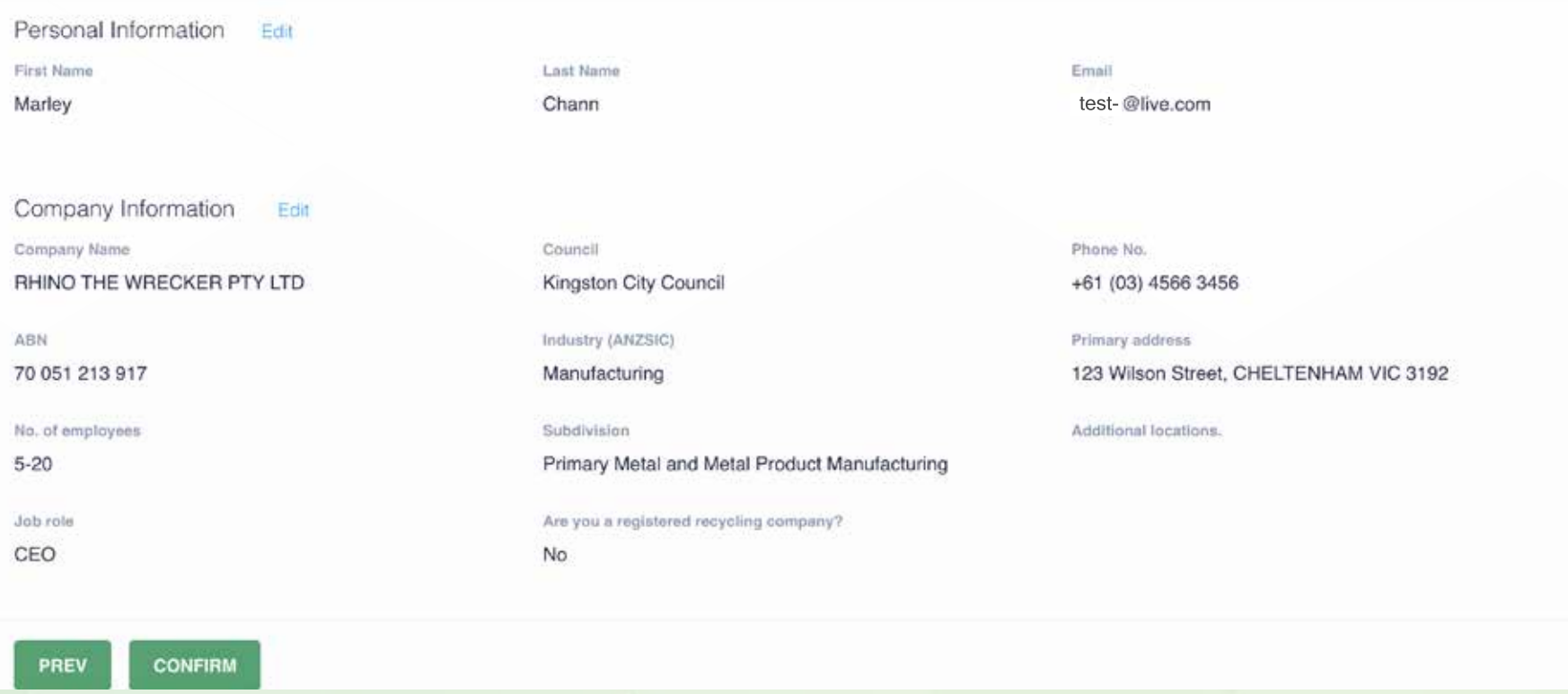

**\*\*\*Please note that your Account will not be created if payment was not finalised.** 

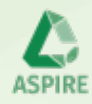